# **Script for Administering the Accommodated Computer-Based FSA Geometry EOC Practice Test**

This script should be used to administer the FSA Geometry EOC Practice Test to students who will take this practice test with text-to-speech and/or masking accommodations via the AIR secure browser.

Students must be assigned accommodations in TIDE prior to testing. This script directs test administrators to provide test tickets for students. Accommodations assigned in TIDE are automatically set when students sign in with test tickets. You may administer the practice test without test tickets. If students do not use tickets, you will need to modify this script to direct students to sign in as Guest Users and then assign accommodations in the TA Interface during the approval process.

This script describes the presentation of items and tools in the secure browser for the FSA Geometry EOC practice test. This script is intended to provide instruction for all aspects of the practice test. However, test administrators should modify the script as appropriate to the needs of the students participating in the practice test. Test administrators may, for instance, feel that it is unnecessary to describe each item type in great detail. In that case, they may consolidate the item type section of the script as they see fit, using the instructions in that part of the script to answer questions as needed. Test administrators may find it helpful to project the practice test and walk through items along with students.

# **Before Beginning the Practice Test**

- **1.** Before students arrive to test, ensure that the testing room is prepared as it will be on the day of the test.
- **2.** Ensure that each student has a pen or pencil and a piece of paper to work the problems.
- **3.** If your school will be providing handheld scientific calculators on the day of the operational test, ensure all students receive a calculator to use for Session 2 of the practice test.
- **4.** Ensure that all software applications, including Internet browsers, are closed on all student computers or devices before testing begins.
- **5.** Check that each student using the text-to-speech accommodation has headphones or earbuds. Plug headphones or earbuds in and adjust the volume prior to launching the secure browser.
- **6.** Launch the secure browser on student computers or devices prior to beginning the test session.
- **7.** Click the **Go to the Practice Test Site** link.
- **8.** Ensure students have been assigned the correct accommodations in TIDE.
- **9.** Ensure that you have a test ticket for each student, printed from TIDE, displaying their First Name, Username, and other information.

## **Create a Practice Test Session**

- **1.** Go to the FSA Portal, click **Test Administration**, and then click **TA Training Site**.
- **2.** Click **TA Training Site** and log in using your email address and password.
- **3.** Select the **Geometry EOC Practice Test** (End-of-Course > Geometry EOC Practice Test), and then click **Start Practice Session**.
- **4.** Record the Session ID, which students will use to log in to the test. The Session ID should be displayed where it is visible to all students. The Session ID for the practice test will begin with TRAIN. **If the Session ID does not begin with TRAIN, stop the session and follow steps 1–3 in this section again.**

**Note**: As a security measure, test administrators are automatically logged out of the TA site after 90 minutes of test administrator **and** student inactivity. A session will remain active if students are waiting for approval, if students are actively taking the test, or if the Test Administrator is interacting with the TA Training Site.

When reading the following script, please note that optional words are italicized and in parentheses.

# **Beginning the Practice Test**

SAY Today, you are going to learn how to use the Secure Browser, the test platform you will use to take the computer-based Florida Standards Assessments. This practice test is designed for students who will take the FSA Geometry EOC Assessment using the text-to-speech and/or masking accommodation(s).

You will be given a work folder on the day of the test to help you work the problems during each session of the EOC tests; however, today you may use your own paper.

Remove all materials from your desk except your pen or pencil and scratch paper. Your computer or device should be opened to the Student Practice Test login screen. Please follow my instructions, and do not change screens until I tell you to do so.

Now, look at the login screen. If you do not see this screen, raise your hand.

If a computer or device is not opened to the login screen, open the secure browser on that computer or device and navigate to the practice test login screen.

SAY Please sit quietly while I distribute the test tickets. Do not begin typing until I tell you to start.

Distribute the test tickets.

SAY Look closely at your test ticket and make sure it has your correct name, date of birth, and ID number on it.

Do not sign in before I instruct you to do so.

Raise your hand if you do not have the correct ticket.

If a student has the wrong ticket, give the student the correct ticket. If you do not have the correct ticket, contact your school assessment coordinator.

#### **Display the Session ID for students.**

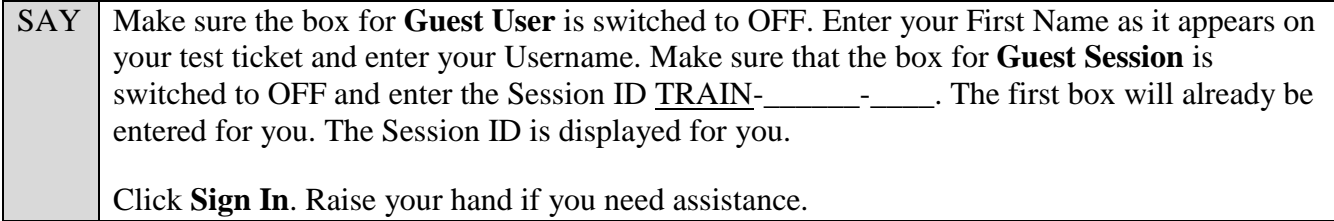

Pause and assist students with logging in as needed.

SAY Now, you will see a screen that says *Is This You?*. Select Yes to continue.

Next you will see a screen that says *Your Tests*.

Now, you will see the test you are going to take today, the Geometry EOC Practice Test. Click the arrow beside **Start Geometry EOC Practice Test**.

While you are waiting for your practice test to be approved, you will see a *Waiting for*  Approval screen. This screen includes your first and last names, the Session ID, and the test you will take. If any information looks incorrect, please raise your hand. Otherwise, please sit quietly while I approve your tests.

In the TA Training Site, select the Approvals button to review the list of students ready to begin testing.

To confirm accommodations for students, click the Test Settings icon  $\lceil \bigcirc \bigcirc \rceil$  and check that Text-to-Speech and/or Masking are set to **On**. If a student does not have the correct accommodations set, have him or her log out of the practice test and contact your school assessment coordinator to update the accommodations in TIDE. Once you ensure all students have the correct accommodations set, approve students into the practice test by selecting **Approve All Students** and selecting **Yes** on the *Important!* pop-up window.

**Read the following SAY box if you are administering tests to students using the text-to-speech accommodation. (If no students are using this accommodation, skip the following SAY box.)**

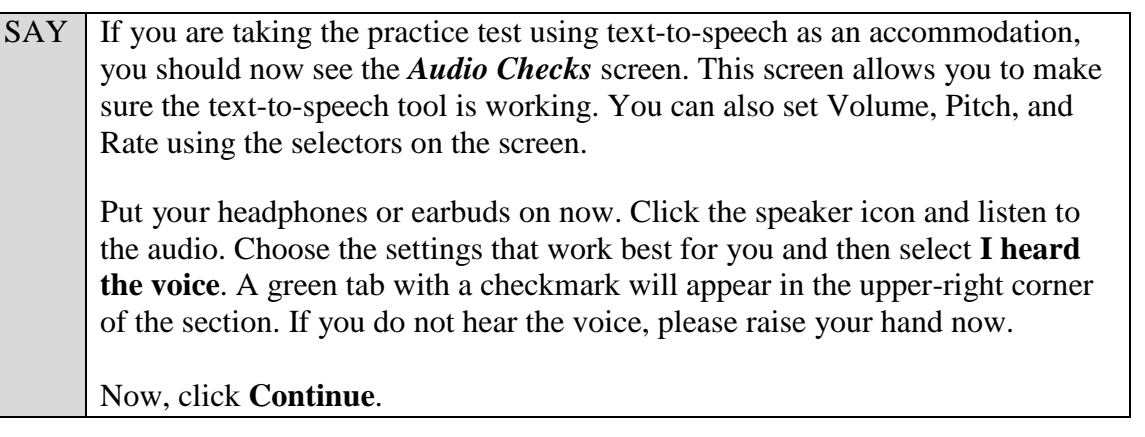

Assist students with their headphones/earbuds setup and contact your school or technology coordinator for assistance, if needed. After all students have completed the text-to-speech setup,

SAY | Now you should see a screen that says *Help Guide and Test Settings*. Do not click **Begin Test Now** until I instruct you to do so. Click **View Test Settings**. You should see a screen that says *Review Test Settings*.

This screen allows you to choose the print size, background color, and mouse pointer for your test. If you would like to change your selections, do so now. You should see your changes made on the screen once you select them. You can click **Undo Changes** to return to previously selected settings. If you have any questions, raise your hand.

Click **OK** to save your changes and return to the *Help Guide and Test Settings* screen.

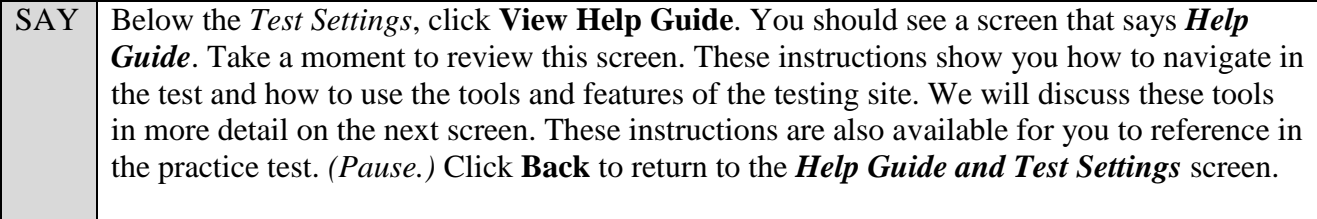

If you have any questions, raise your hand.

Answer any questions.

SAY Now, click **Begin Test Now**, but do not begin yet.

Pause to make sure that all students have the first question on their screens. Help students if necessary.

SAY First, we will review the tools that are available to students with certain accommodations.

#### **Read the appropriate instructions on the following pages for the accommodations applicable to the students taking the practice test.**

#### **Text-to-Speech**

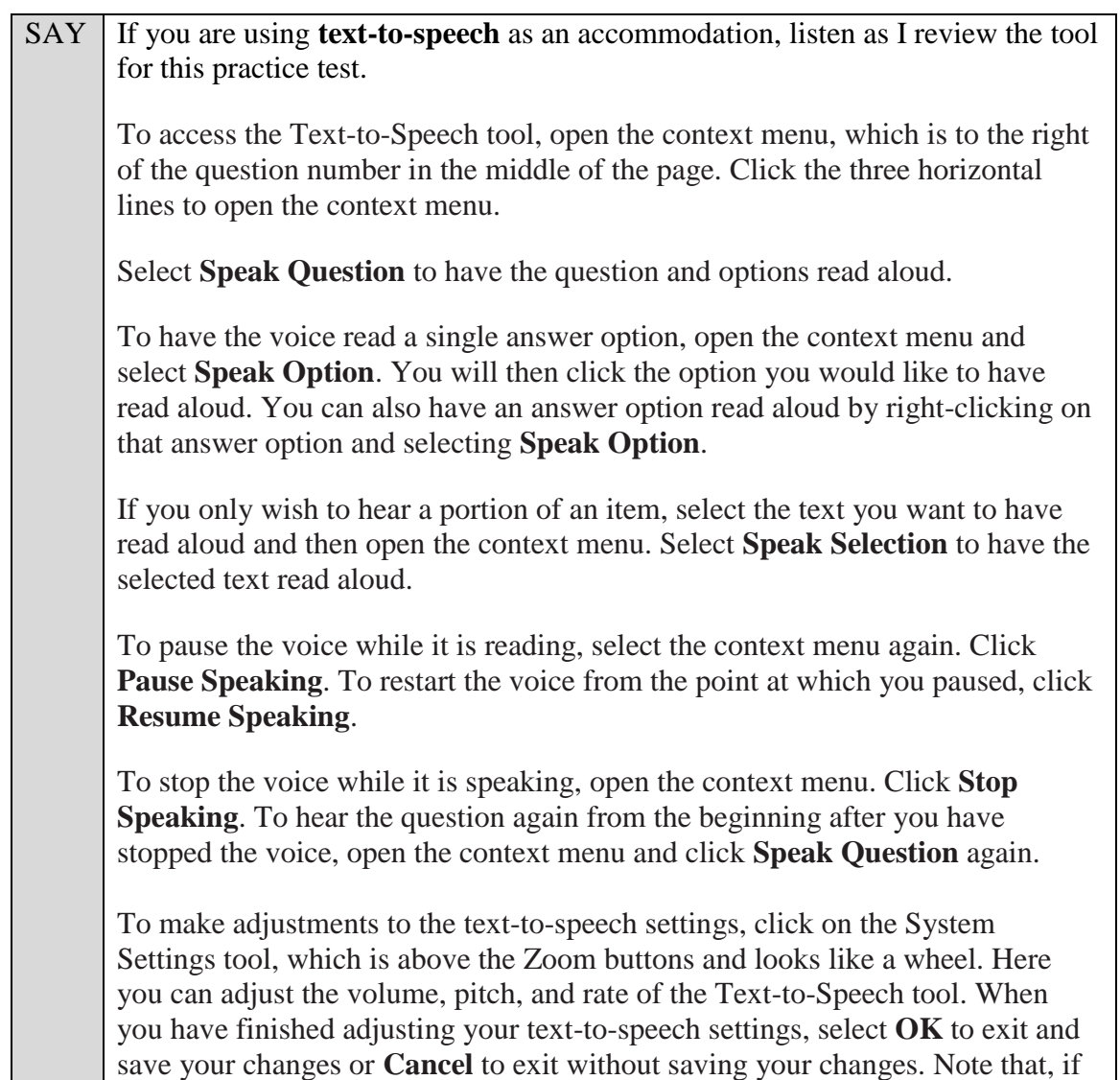

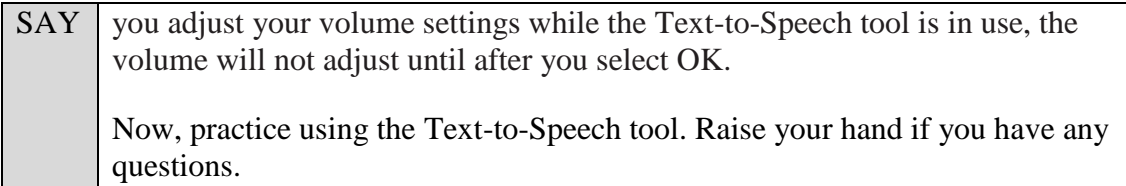

## **Masking**

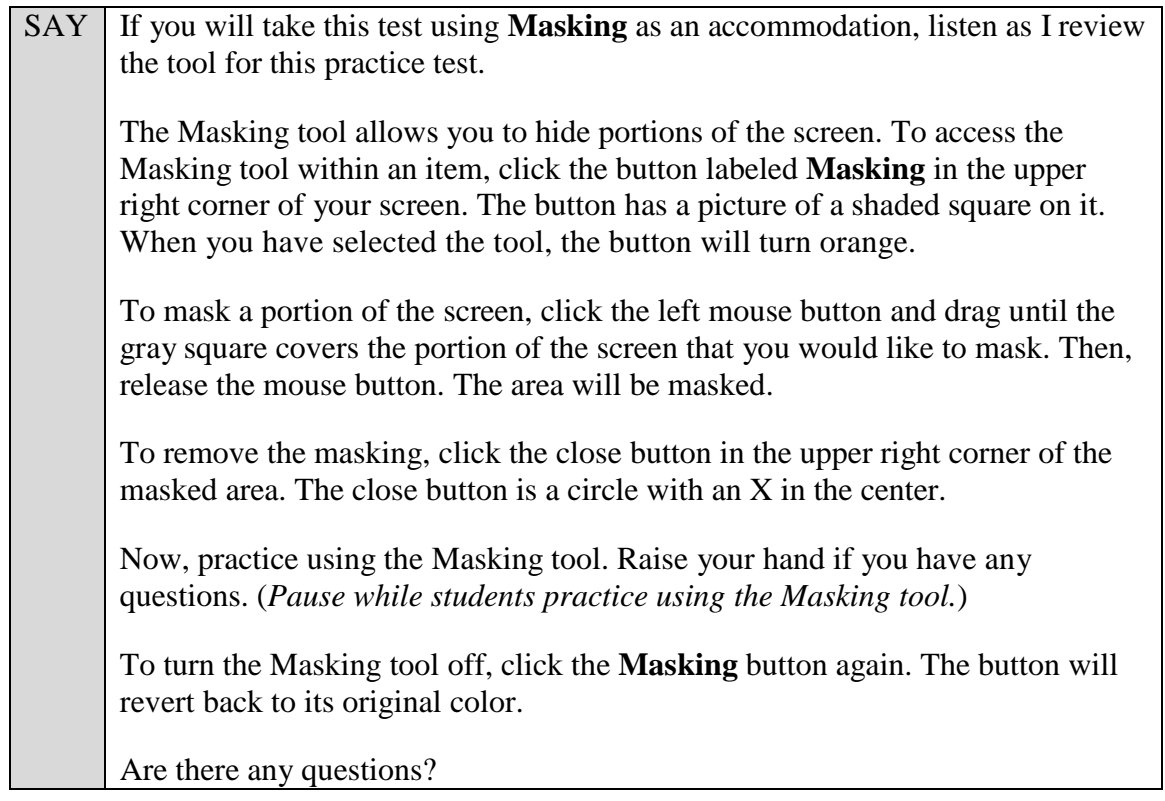

Answer any questions.

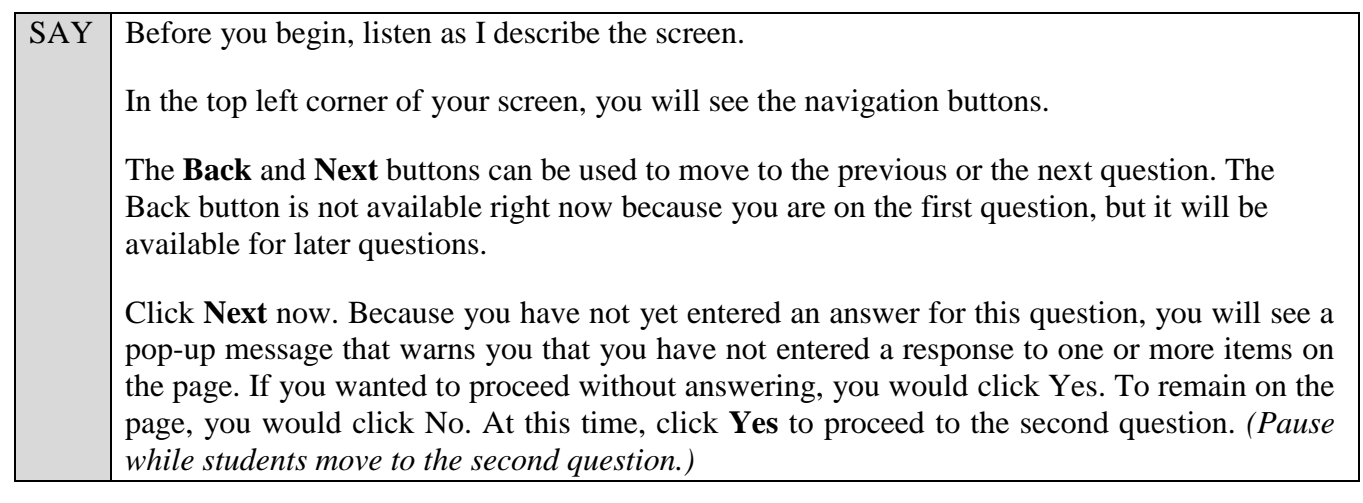

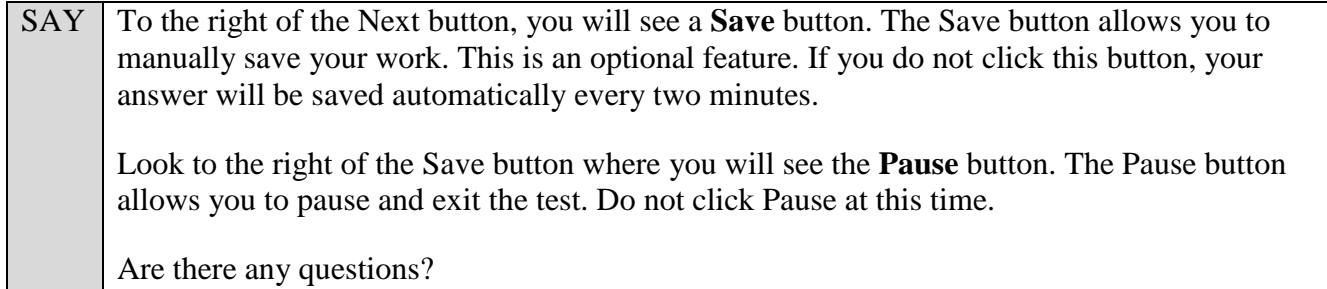

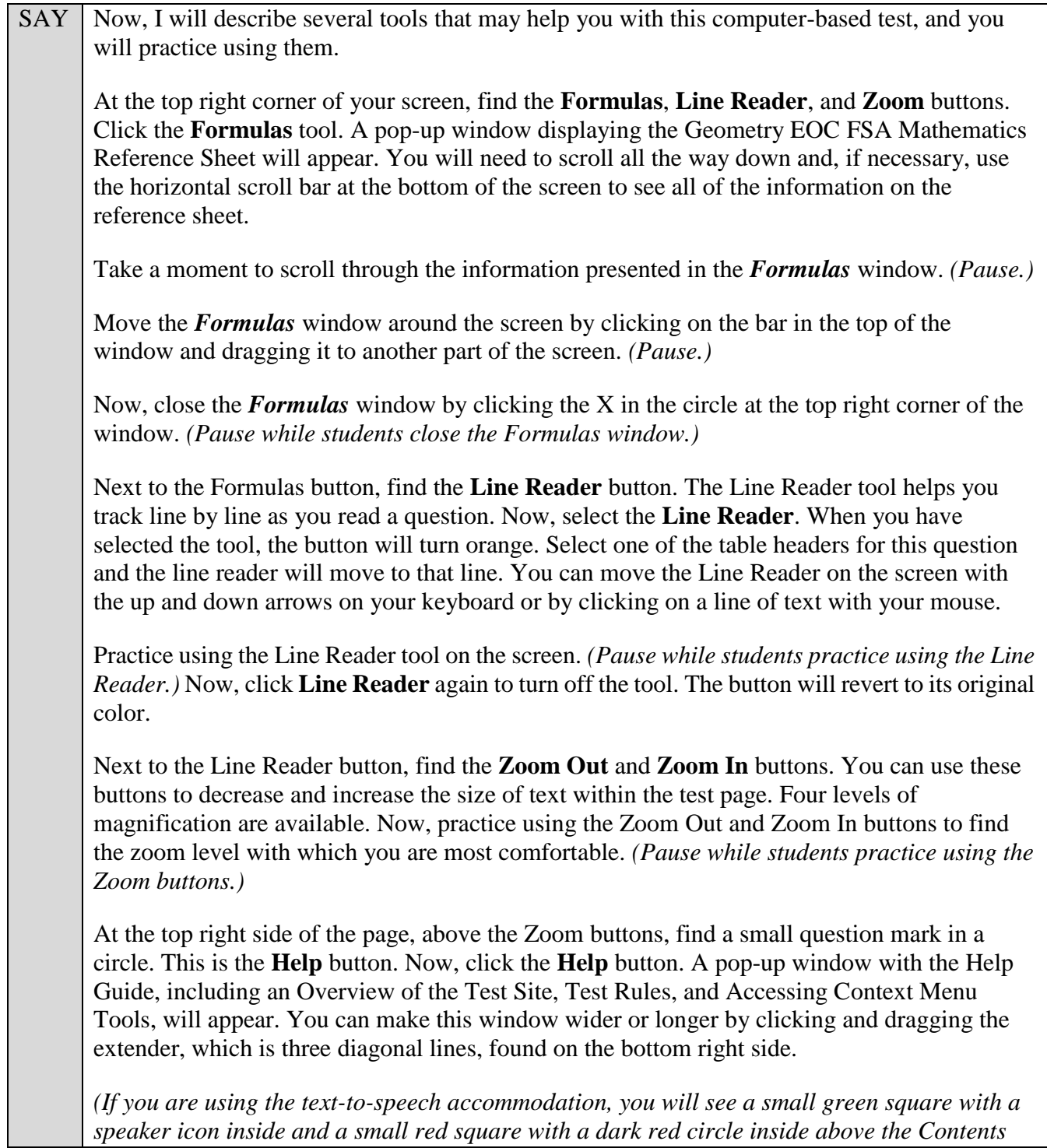

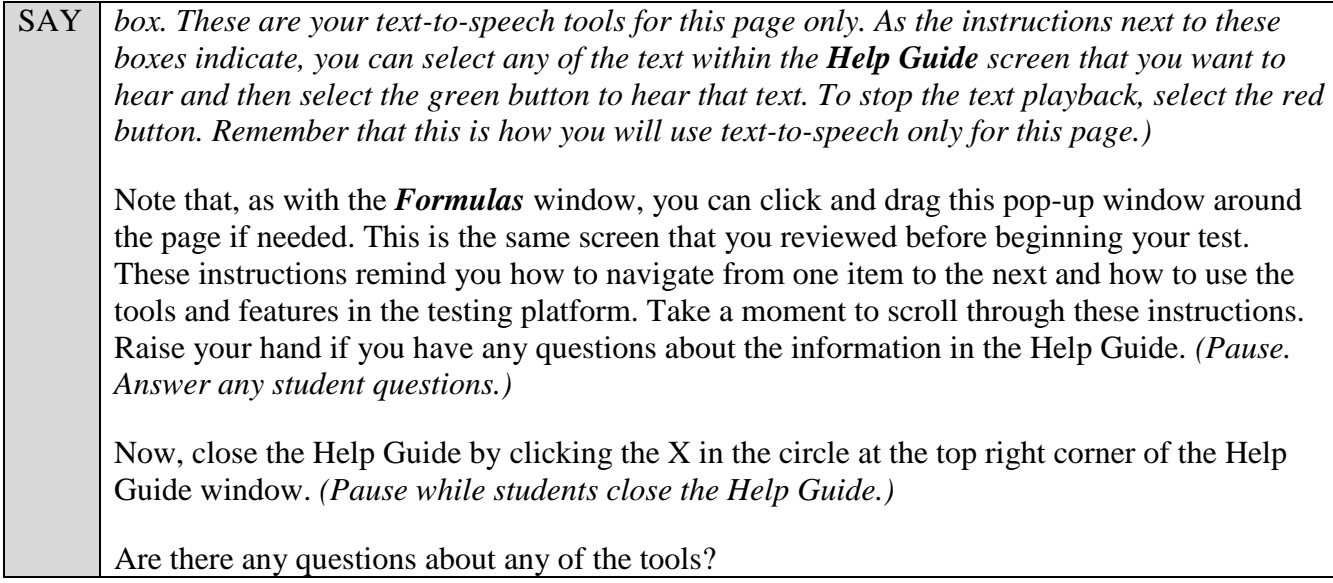

 $SAY$  Now, look to the right of the question number and find three horizontal lines. This is the **context menu**. Click the lines to open the context menu.

First, you will see a circle with a lowercase "i," a flag icon, a notepad, and a grayed-out line that says Highlight Selection. Click the lowercase "i." *(Pause.)* This is the **Tutorial** tool. A pop-up window will open that displays a video tutorial of this item type. There is no sound available for this tutorial. You can also access the tutorial by right-clicking, if available on your device, in the question and answer area and clicking Tutorial. Now, close the video tutorial by clicking the X in the circle at the top right corner of the pop-up window. *(Pause while students close the tutorial.)*

Now, select the context menu, and then click the flag icon for **Mark for Review**. This feature will allow you to flag a question that you might want to review at a later time. You can mark an item for review by using the context menu or by right-clicking, if available on your device, in the question and answer area and clicking Mark for Review. Once you mark an item for review, the solid blue rectangle around the number for the item in which you are working will change to a striped blue rectangle with the top right corner folded over, and the item number in the drop-down list at the top left corner of the screen will have a flag icon next to the number.

After you finish reviewing a question, return to the context menu and click **Unmark Review Item**. You can also right-click, if available on your device, and click Unmark Review Item. The item number will revert to a solid blue rectangle, and the item number in the drop-down list will no longer have a flag icon. Now, practice clicking **Mark for Review** and **Unmark Review Item**. *(Pause.)* For now, leave this question marked for review.

Now, select the context menu and then click the notepad icon. The **Notepad** tool will appear in a pop-up window. If you want to make notes for later reference, you can type them into this window. There is a new notepad for each question. To view your notes, you will need to return to the question where you typed the note and click the Notepad icon. As with other windows, you can click and drag this pop-up window around the page if needed. Now, practice typing words in the notepad. These notes are not included as a part of your response,

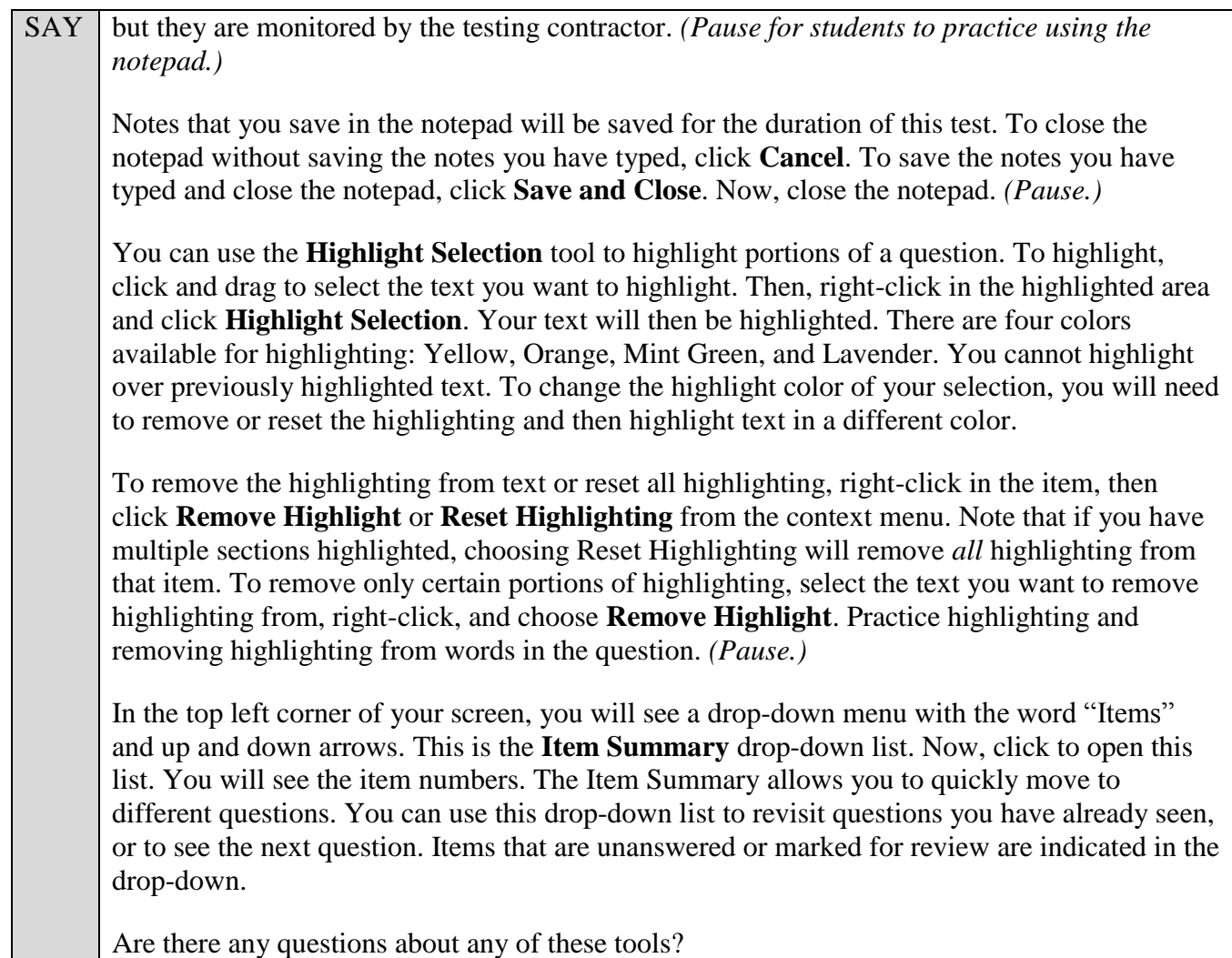

Answer any questions, and make sure all students can use the tools. Help students if necessary.

SAY Now, we will look at the types of questions you will see throughout the test. Click **Back** to return to Question 1. Note that if you have not selected an answer, you will receive a message alerting you that you have not selected an answer. While we are discussing these item types, click **Yes** each time this message appears.

Question 1 is an equation editor item, but for this item the keypad has to be opened from within the answer area. To begin, you will read the question or instructions on the screen. After you finish reading the instructions, you will click the keyboard icon in the answer area. A cursor will appear inside the answer area and the keypad will open in a window at the bottom of the screen. Use the buttons on the keypad to create your answer. To close the keypad, click the X, found in the top right corner of the window. Other items of this type may have multiple answer areas. For those items, in order to see if the keypads have additional functions or buttons, you must open the keypad for each answer area. This keypad has buttons on the keypad that we will go over later during this practice test session. Remember that this tool is *not* a calculator. It will not perform calculations for you. It only allows you to enter the response or expression required to answer the question. Practice locating the answer area and entering some numbers or expressions into the space now. You can either click the numbers or functions on the screen or use your keyboard. *(Pause.)* Click **Next**.

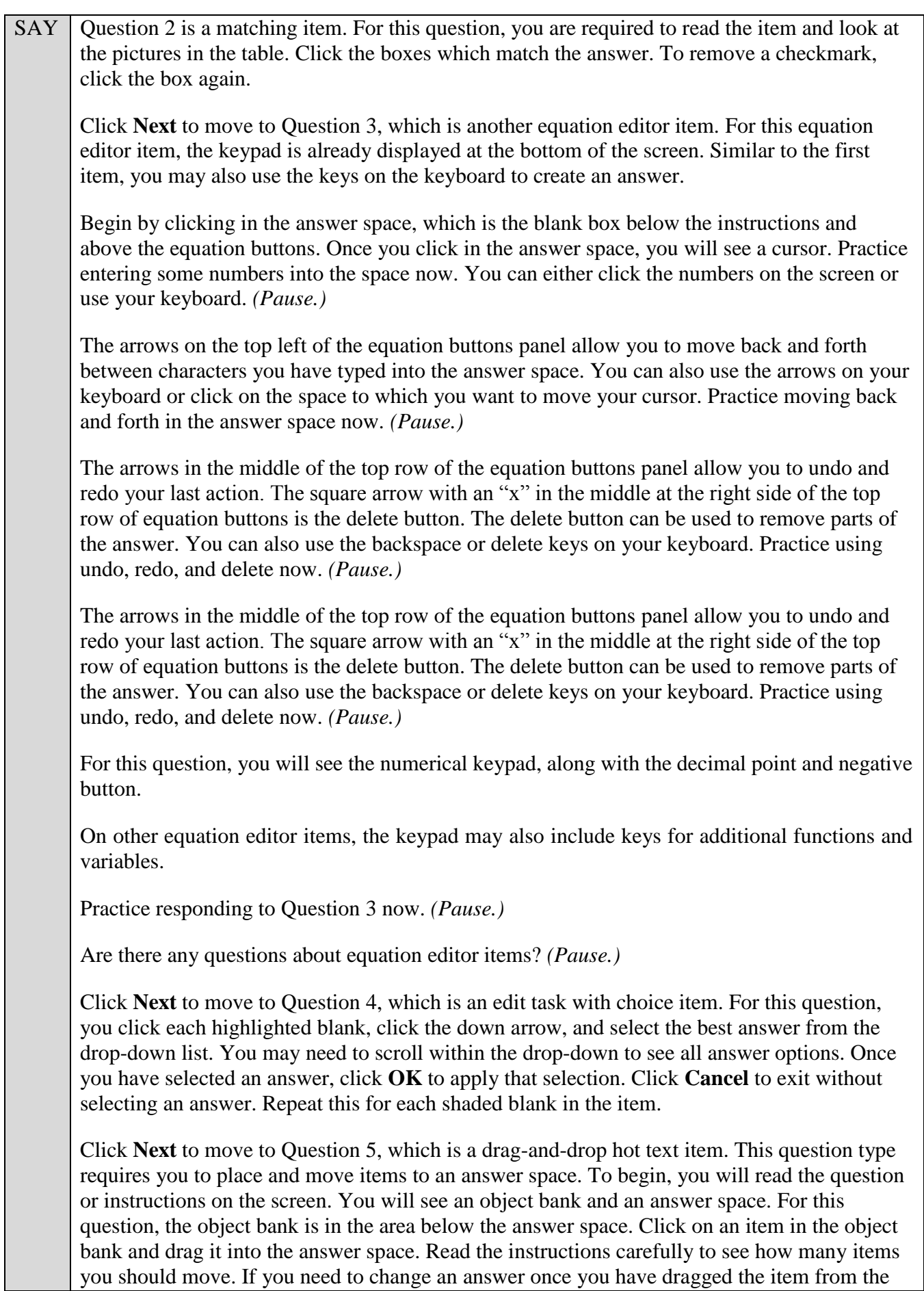

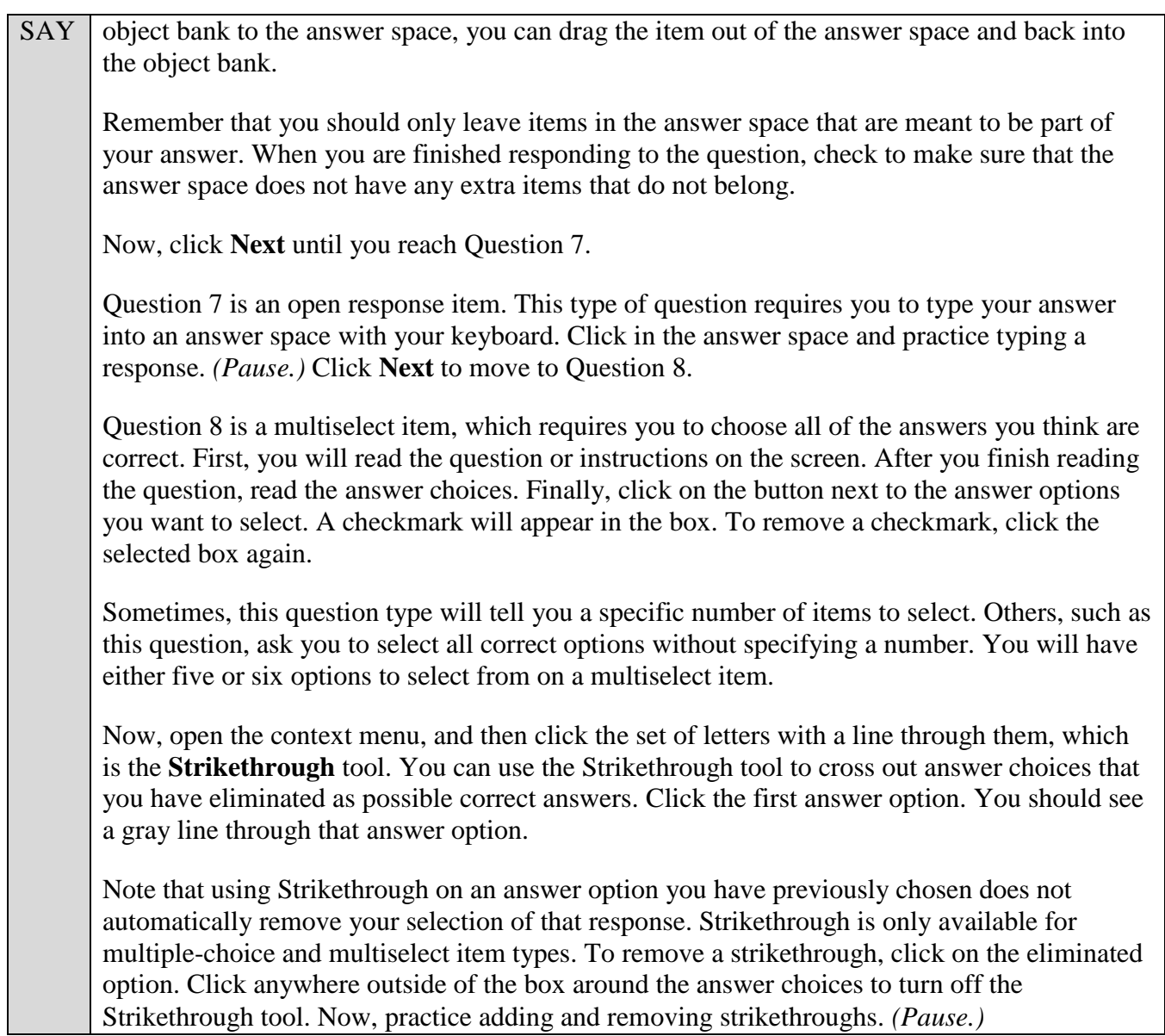

### SAY | Now, click **Next** until you reach Question 10.

Question 10 is a multiple-choice item. This question type requires you to choose the answer you think is correct. To begin, you will read the question or instructions on the screen. After you finish reading the question, read the answer choices. Finally, click the button next to an answer option to select your answer. The button will become filled in. To remove your selection, click the button again.

Click **Next** until you reach Question 12, which is a graphic response item display or GRID item. Different GRID items will require you to respond in different ways. For this item, select from the list of items below each blank space. To change your answer, selecting a different answer will automatically replace the previous answer. Other GRID items may require using different tools, such as Add Point, Connect Line, or clicking to create your response, so be sure to read all questions carefully.

Click **Next** until you reach Question 14. Question 14 is another equation editor item. For this item, you will see the numerical keypad, along with the decimal point and negative sign. The features on the right side of the equation buttons panel are for special functions that will allow you to create equations or expressions. These buttons will vary based on the question. If your keyboard has the equivalent of these buttons, you may use your keyboard to type that function as well.

For this question, you will see the following special buttons:

- On the first row are the variables *x* and *y*.
- On the second row are the add, subtract, multiply, and divide buttons.
- On the third row are the less than, less than or equal to, equal to, greater than or equal to, and greater than buttons.
- On the fourth row are the fraction, exponent, subscript, parentheses, absolute value, square root, *nth* root, pi, and the variable *i* buttons.
- On the bottom row are the trigonometric functions sine, cosine, tangent, arcsine, arccosine, and arctangent.

The fraction button will create two boxes to form a fraction, with one box for the numerator and the other for the denominator. When you click the fraction button, your cursor will automatically move to the numerator. You will enter in a number for the numerator and then use the down arrow to move to the denominator. Note that you can add multiple numbers and symbols in both the numerator and the denominator. To move outside of the fraction, use the arrow buttons or click outside of the fraction to move your cursor.

The exponent and subscript buttons will allow you to add an exponent or subscript to a previously entered numeral. Once you have entered the base number, click the exponent or subscript button. The cursor will move into the higher box for the exponent or the lower box for the subscript. Enter the exponent or subscript number. Use the right arrow, either on the screen or on your keyboard, to move out of the exponent or subscript functions.

The parentheses button will create a pair of parentheses. The absolute value button will create a pair of bars. Once you click the parentheses or absolute value button, your cursor will automatically move inside the parentheses or bars. Move the cursor outside of the parentheses or absolute value signs in order to continue your equation.

The square root button will create a box set as the active region under a square root. When you click the *nth* root button, your cursor will automatically move to the index. You will enter a number for the index and then use the right arrow on your keyboard or click in the radicand box to move to the radicand.

The pi button creates the pi symbol. Use the right arrow on your keyboard or click in the space to the right of the pi symbol to move the cursor.

The trigonometric function buttons allow you to add these functions to your answers.

Practice responding to Question 14 now. Be sure to practice using all of the equation buttons.

Raise your hand if you have any questions. *(Pause.)*

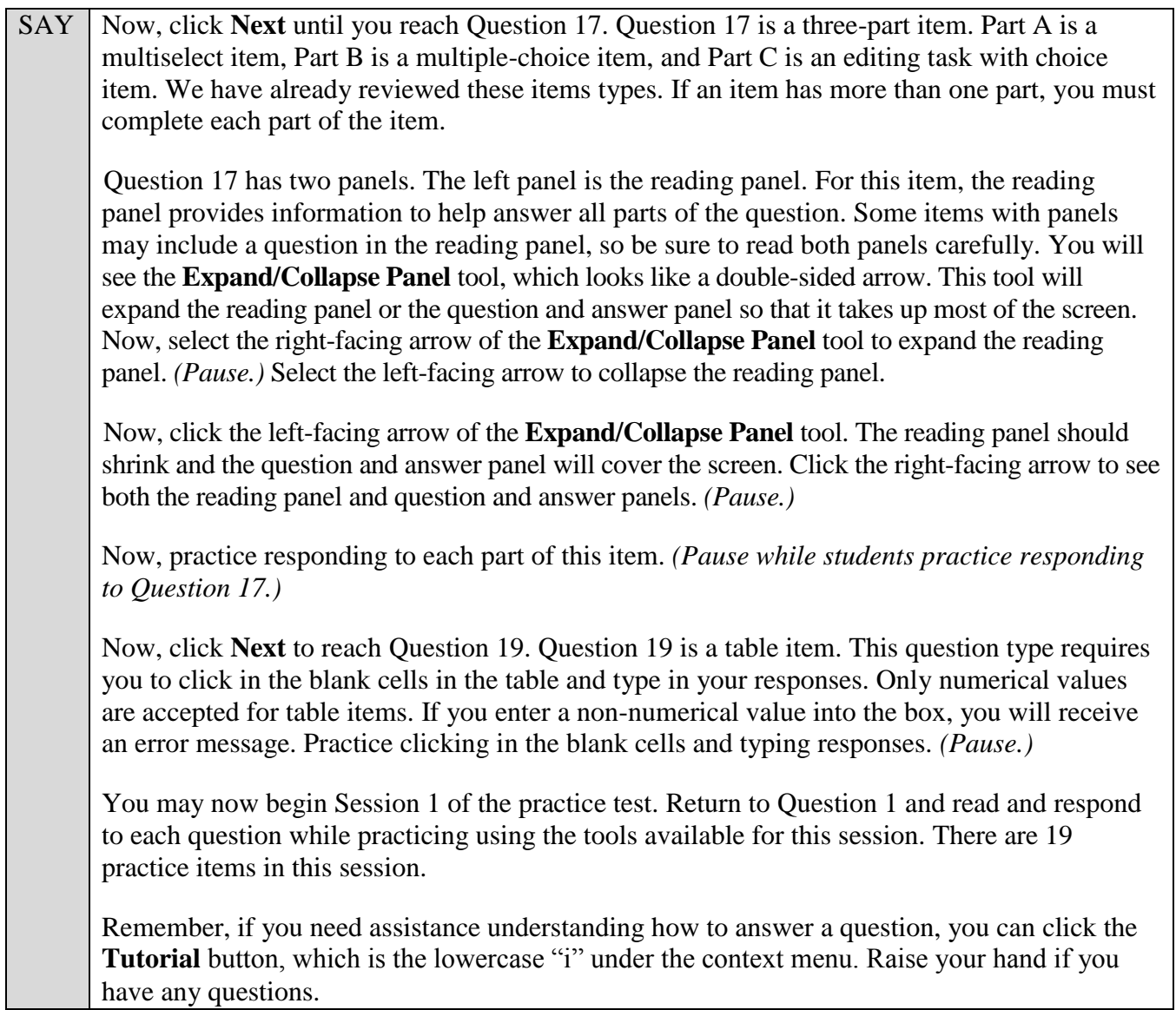

Walk around the room and assist students as necessary. After students have had sufficient time to practice using the tools and answer the questions, review the correct responses to Session 1 with the students. The answer key can be found on the FSA Portal at: [http://fsassessments.org/students-and](http://fsassessments.org/students-and-families/practice-tests/computer-based-practice-test-answer-keys/)[families/practice-tests/computer-based-practice-test-answer-keys/.](http://fsassessments.org/students-and-families/practice-tests/computer-based-practice-test-answer-keys/)

SAY When you have finished answering questions in Session 1, navigate to Question 19 by clicking Next or by using the drop-down list to select *19*.

Now, we will practice how you will exit the test if you need to leave the room for an extended period of time during the actual test.

The **Pause** button allows you to pause and exit the test for an extended period of time. Now, click **Pause**. *(Pause for students to click the button.)* A pop-up window will appear and ask you to confirm that you want to pause the test and to ask your test administrator before pausing your test. You should then verify with your test administrator whether you should pause your test. For today, click **No**. On the day of the test, if you have your test administrator's permission, you will click Yes.

Pause while students click **No**.

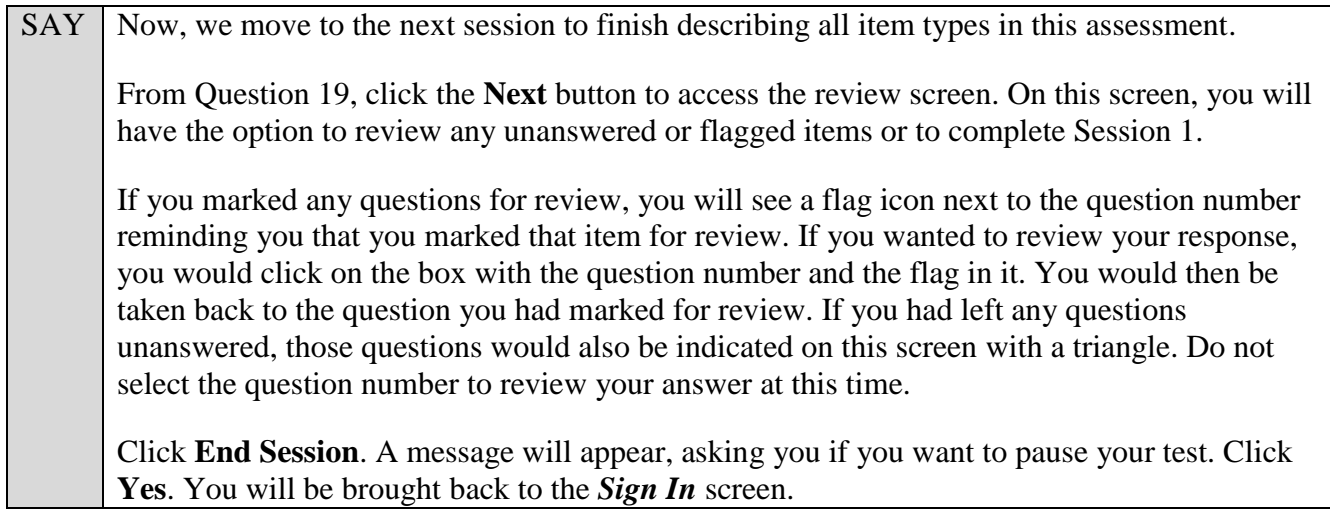

Students will be returned to the login screen. This simulates how they will exit after Session 1/Day 1 of the operational test. Wait **two minutes** and then have students log back in using the instructions at the beginning of this script. Approve students to enter the practice test again. Students should proceed through the opening screens and select **Begin Test Now** to start Session 2.

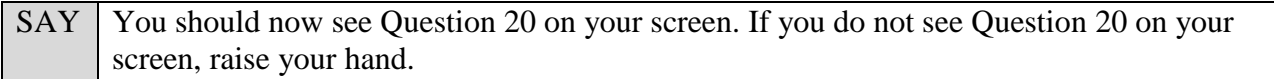

Pause and assist students with logging in as needed. If your school is providing handheld scientific calculators to students, distribute the calculators now.

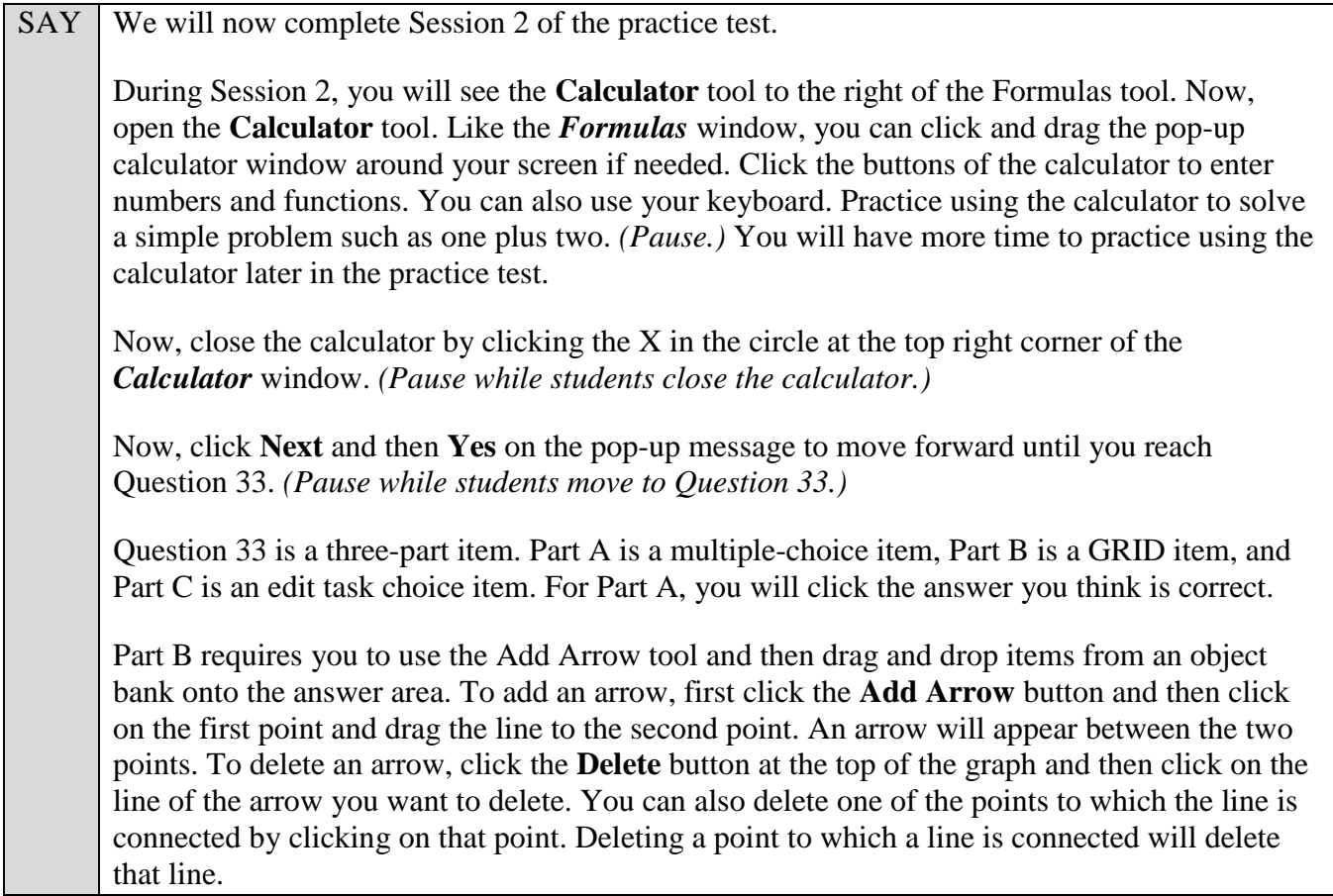

SAY | For Part C, you will select the best word or phrase from each drop-down list. As a reminder, if an item has more than one part, you must complete each part of the item. We have discussed the remaining item types in Session 2, so you may begin the Session 2 of practice test. Return to Question 20 and read and respond to each question while practicing using the tools available for this session. Do not click the **End Test** button until instructed to do so. Remember, if you need assistance understanding how to answer a question, you can click the **Tutorial** button, which is the lowercase "i" under the context menu. Raise your hand if you have any questions.

After students have had sufficient time to practice using the tools and answer the questions, review the correct responses to Session 2 with the students. The answer key can be found on the FSA Portal at: [http://fsassessments.org/students-and-families/practice-tests/computer-based-practice-test-answer-keys/.](http://fsassessments.org/students-and-families/practice-tests/computer-based-practice-test-answer-keys/)

SAY Now, we will practice how you will submit your test when you have completed Session 2. From Question 34, click **Next** to access the review screen. Remember that the review screen will show you any Session 2 questions that are unanswered or marked for review and allow you to return to those questions by clicking on the question number. Do not select a question number to review your response at this time. Click **End Test** at the bottom of the screen. You will see a message that directs you to click Yes to submit your test. Click **Yes**. A message will appear that reads "You have reached the end of the test. Click Submit Test to submit your test." Click **Submit Test**. A pop-up will appear asking if you are sure you want to submit the test. Click **Yes**. You will now see a message that says "Practice Test Completed." Click **Log Out***.*

After students have logged out, check each computer or device and make sure that each student has exited the test properly. Help students as needed. Provide students with the practice test URL [\(http://fsassessments.org/students-and-families/practice-tests/\)](http://fsassessments.org/students-and-families/practice-tests/) so they may access the practice test on their own.